# **14** *Circuit Breaker Testing Library*

The *Circuit Breaker Testing Library* (*CBTL*) is a database of circuit breakers provided by OMICRON. You can use it to specify your assets by loading the available data from the library into *Primary Test Manager*. You can find a list of circuit breakers available in the *CBTL* on the OMICRON Customer Portal.

To go to this site:

- 1. Visit our website at www.omicronenergy.com, and then log in to the Customer Portal.
- 2. On the menu, click **Software**, and then click **CIBANO 500**.

### **14.1 Licensing**

To use the *Circuit Breaker Testing Library*, you need a license. To get the license, contact your regional OMICRON Service Center or sales partner. You can find our Service Center or sales partner closest to you at www.omicronenergy.com. For information on how to enter the license key, see 6.4 "About" in the CIBANO 500 PTM User Manual.

#### **14.2 Installation**

You can install the *Circuit Breaker Testing Library* by running the installation file CBTLSetup *X.YZ* SR1.exe, where *X.YZ* is the *Primary Test Manager* version. You can find the installation file:

- On the delivered *Circuit Breaker Testing Library* DVD at .\CBTLSetup *X.YZ* SR1.exe
- On the OMICRON Customer Portal To go to the installation file, click **Software**, and then click **CIBANO 500**.
- ► To install the *Circuit Breaker Testing Library*, double-click the installation file.

# **14.3 Updating the** *CBTL*

The installed *Circuit Breaker Testing Library* is periodically checked for updates. If an update is available, the *CBTL* updater will prompt you to update the library. To update the *CBTL* without the prompt:

- 1. On the taskbar, click the **Start** button.
- 2. Expand the **OMICRON** folder, and then click **Check for Circuit Breaker Testing Library updates**.

#### **14.4 Customizing the** *CBTL*

You can customize the OMICRON *Circuit Breaker Testing Library* by adding your own asset data.

To add asset data to the *Circuit Breaker Testing Library*:

- 1. In the asset view, specify the asset.
- 2. Click **Save to asset library** on the ribbon.

You can export and import your own asset data from and into the *Circuit Breaker Testing Library* in PTMLIB format.

To export asset data from the *Circuit Breaker Testing Library*:

1. On the **Templates and libraries** tab of the **Settings** dialog box, select the asset you want to export.

**Note:** You can filter the displayed data. To display the job templates, OMICRON *CBTL* data and your own asset data, select the respective check boxes.

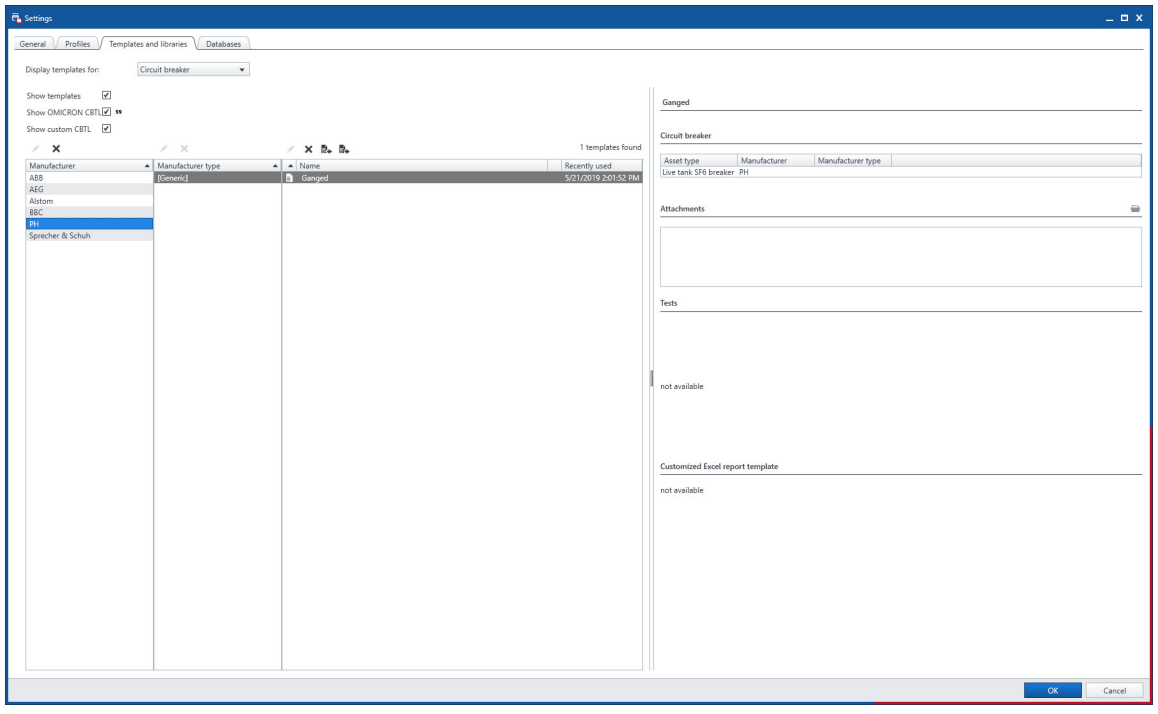

Figure 14-1: Exporting asset data into the *Circuit Breaker Testing Library*

- 2. Click the **Export the selected template** button  $\mathbf{F}$ .
- 3. Browse to the folder where you want to save the file.

To import asset data into the *Circuit Breaker Testing Library*:

- 1. On the **Templates and libraries** tab of the **Settings** dialog box, click **Import template** button  $\mathbb{R}$ .
- 2. Browse to the file you want to import.

# **14.5 Working with the** *CBTL*

To load data from the *Circuit Breaker Testing Library*:

1. In the asset view, select **Circuit breaker** from the **Asset** list.

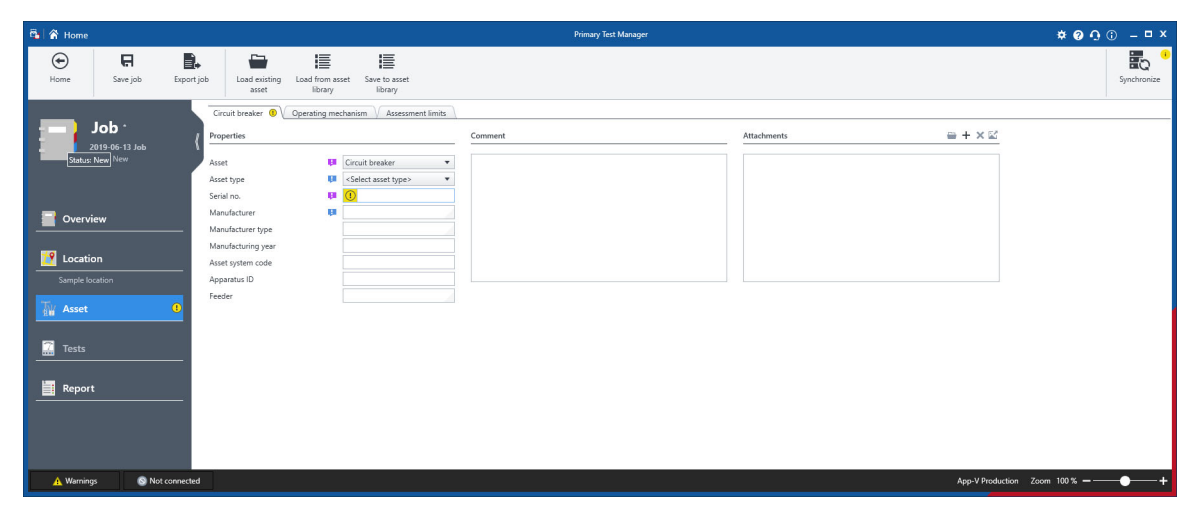

Figure 14-2: Loading data from the *Circuit Breaker Testing Library*

2. Click **Load from asset library** on the ribbon.

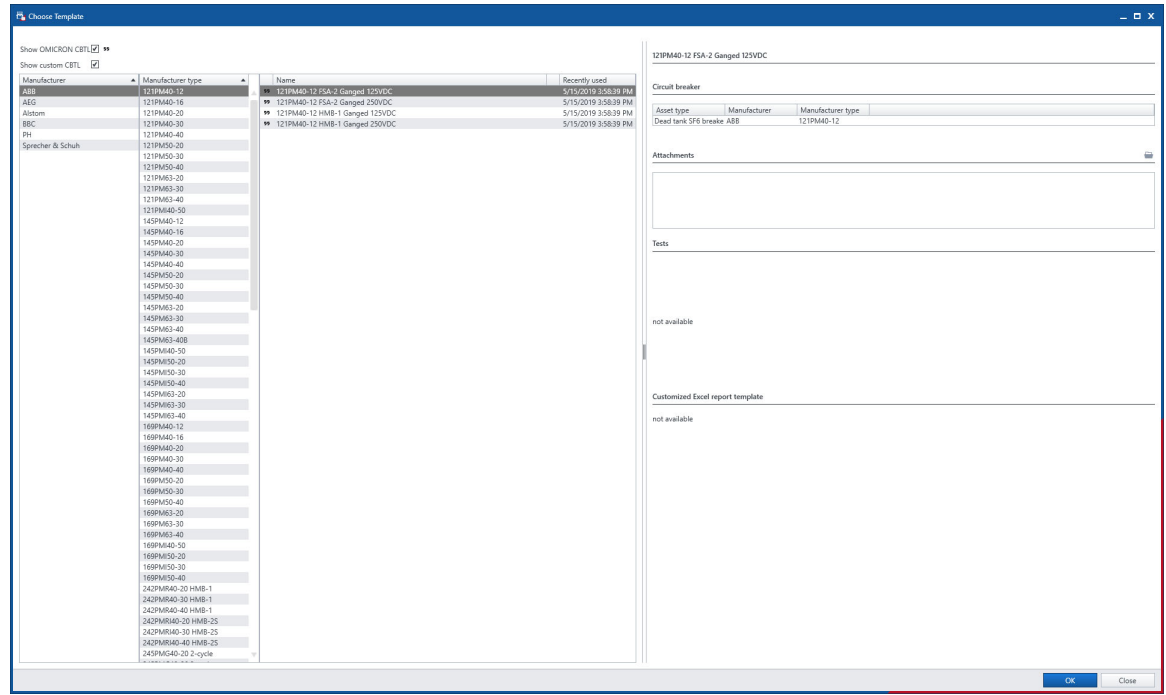

Figure 14-3: **Choose Template** dialog box

3. In the **Choose Template** dialog box, select the manufacturer, the manufacturer type and the name of the circuit breaker you want to specify, and then click **OK**.